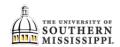

## **Request an Event**

NOTE: Be sure to log into Astra using your SOAR username and password. Access the Astra site by locating it on the Registrar's homepage (<a href="https://www.usm.edu/registrar">www.usm.edu/registrar</a>).

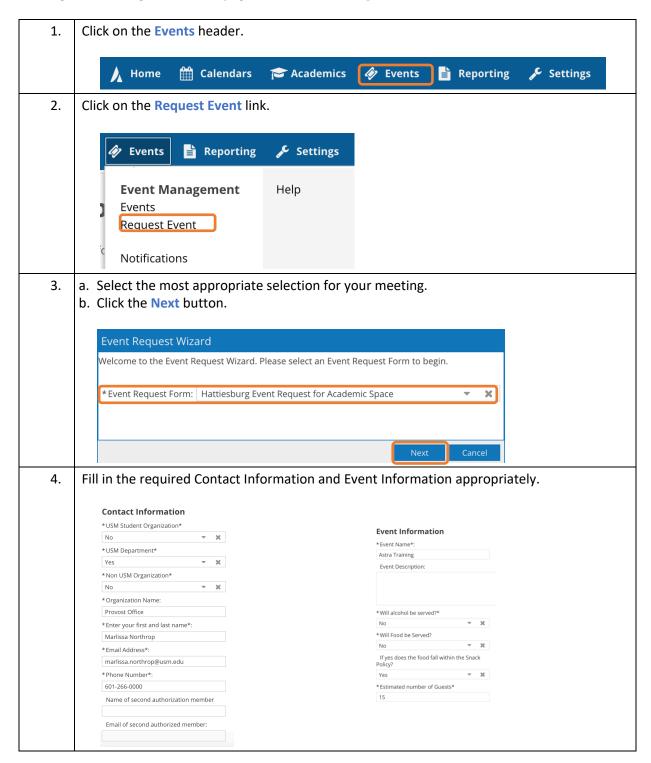

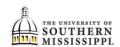

- 5. a. Fill in the required Room Information appropriately.
  - b. Click the Add Meeting button.

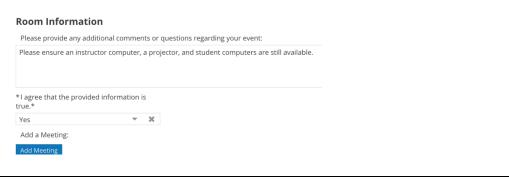

- 6. a. Fill in the Create Meeting box appropriately.
  - Single: use if the meeting is a single, one-time meeting.
  - Multiple: use if the meeting will take place on multiple but random days (Orientations, etc).
  - **Recurring**: use if the meeting will take place on multiple yet repeated days/times (standing faculty/staff meetings, hybrid classes, etc).
  - b. Click the Add Meeting button.

## NOTE:

- **Featured:** check only if you want to be featured on the guest site (for the public to see).
- **Private**: check if it's a private event (meaning it blocks off the calendar without revealing details).
- Requires room: check if you need to book a room for the event.

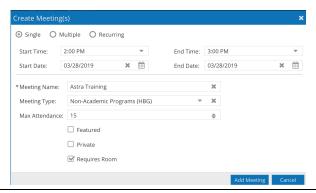

7. Once the meeting has been created, click the Request Rooms button on the right.

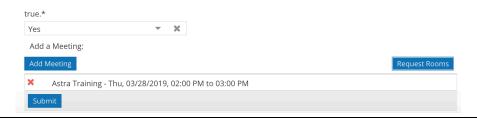

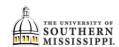

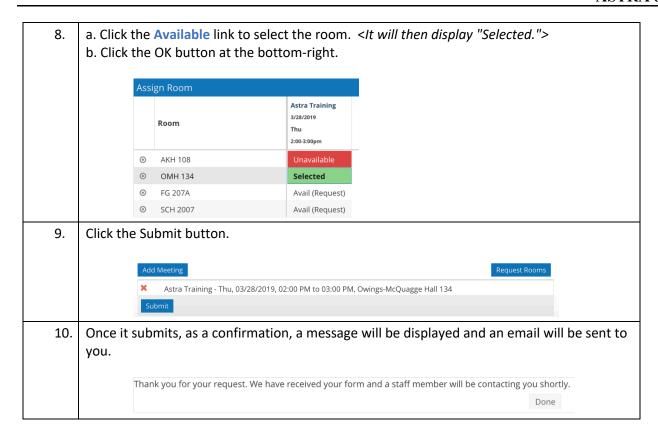